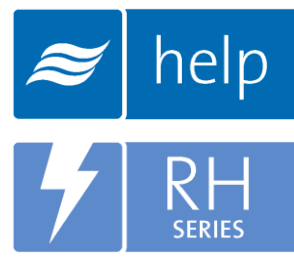

# **Help** Help Software **Tutorial**

Creating an RH2 Stocking Order

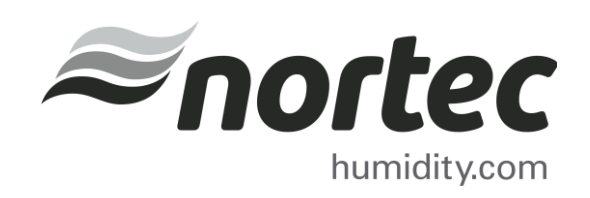

Help Tutorials provide step-by-step examples of complete load sizing projects and browser projects with the various humidifier and distributor technologies.

In this tutorial, you will learn how to create an RH2 Stocking Order.

#### Proprietary Notice

This document and the information disclosed herein are proprietary data of Nortec Humidity Ltd. Neither this document nor the information contained herein shall be reproduced, used, or disclosed to others without the written authorization of Nortec Humidity Ltd., except to the extent required for installation or maintenance of recipient's equipment.

#### Liability Notice

Nortec does not accept any liability for installations of humidity equipment installed by unqualified personnel or the use of parts/components/equipment that are not authorized or approved by Nortec.

#### Copyright Notice

Copyright 2015, Nortec Humidity Ltd. All rights reserved.

## **Contents**

- 2 Log In and Projects List
- Create a New Project
- Project Home Page
- Product Browser
- Adding Product to the Cart
- The Shopping Cart
- Completing the Project
- Project Submittals and Requesting a Quotation

#### Log In and Projects List

To begin, start by logging into your Help account. Once completed, hover your mouse over the Projects tab and then select List all Browser Projects as shown in Error! Reference source not found.. The Projects list is where all of your projects are stored. Projects are stored in the cloud and are available from whichever device you choose to access Help with.

There are two types of Projects:

- Load Sizing Projects: Allows you to calculate humidification loads and select product step by step through a wizard style approach. Selections can be supplemented by adding product from the Product Browser Catalog.
- Browser Projects: Allows you to create your own Bill of Material with product from the Product Browser Catalog.

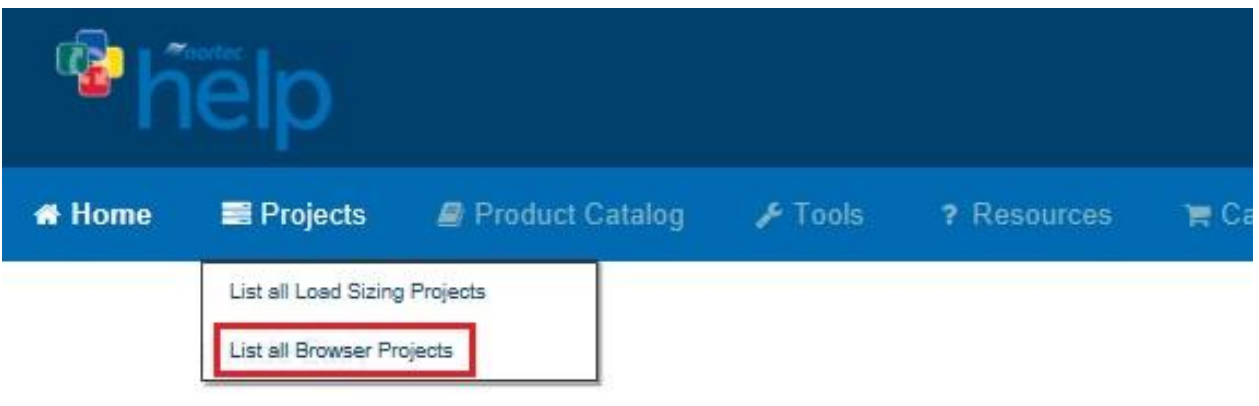

Figure 1: Projects List

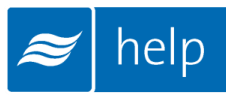

#### Create a New Project

To create a new project, select the Add icon shown in [Figure 2: Create a New Project](#page-4-0) to add a browser project.

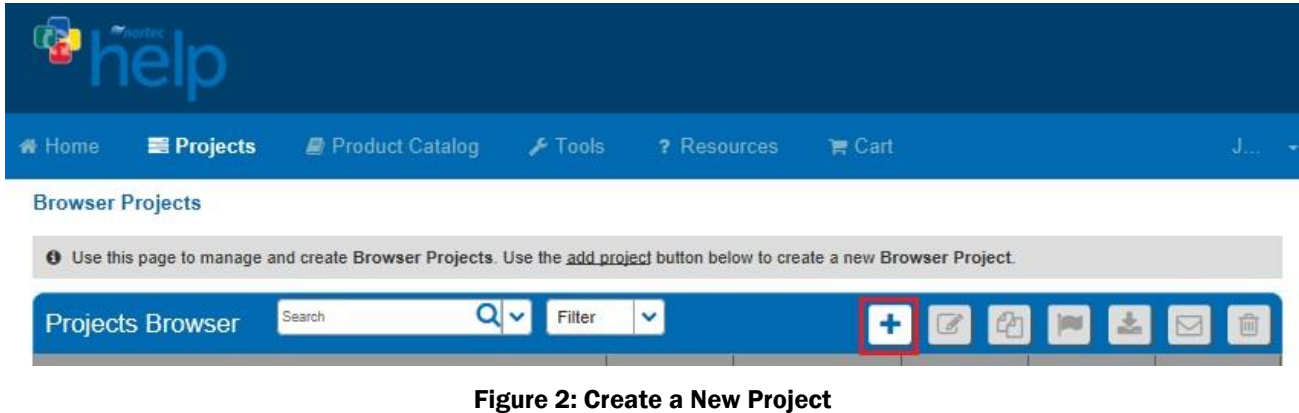

<span id="page-4-0"></span>A dialogue box, as shown below, will appear and request project information. Give the project a name such as "RH2 Stocking Order". You can also enter a Project Number, Customer Name, and Required Completion Date if you wish.

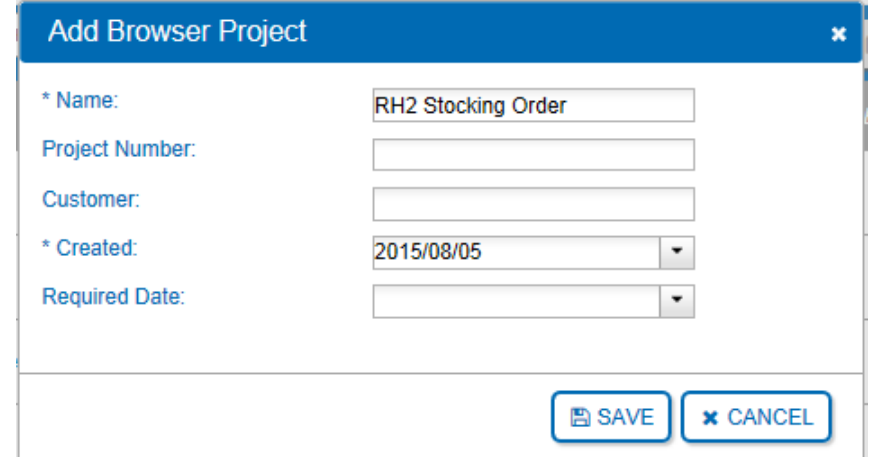

Figure 3: Add Browser Project

Select the Save button at the bottom-right when you have finished editing values.

## Project Home Page

You will be redirected to the Project Home Page. The Project Home Page is the central page from which you can add products, export submittals, and request pricing.

To add products select the Add Products icon indicated in Error! Not a valid bookmark selfreference..

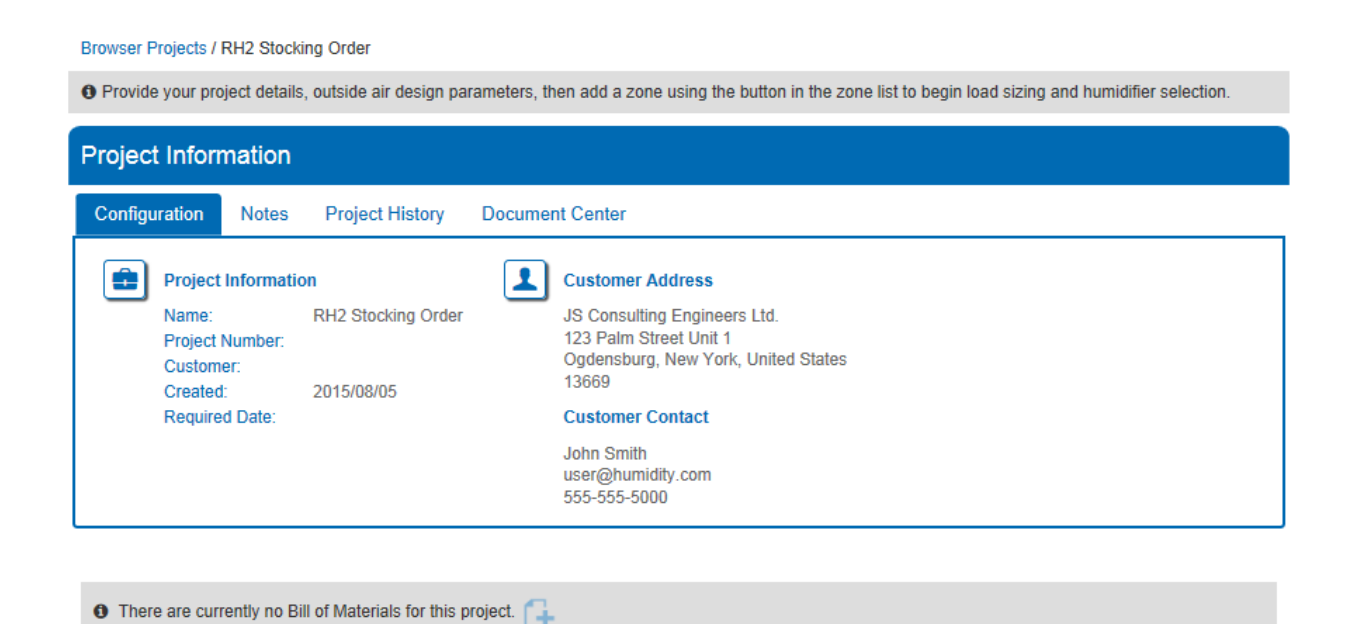

Figure 4: Project Home Page

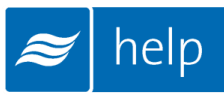

## Product Catalog

You will be redirected to the **Product Catalog** home page. This page contains a listing of all of the various humidification products offered by Nortec. For this tutorial, you require a RH2 Residential Humidifier. Scroll down the page until you locate the Residential listing as shown in [Figure 5: Residential Humidifiers.](#page-6-0)

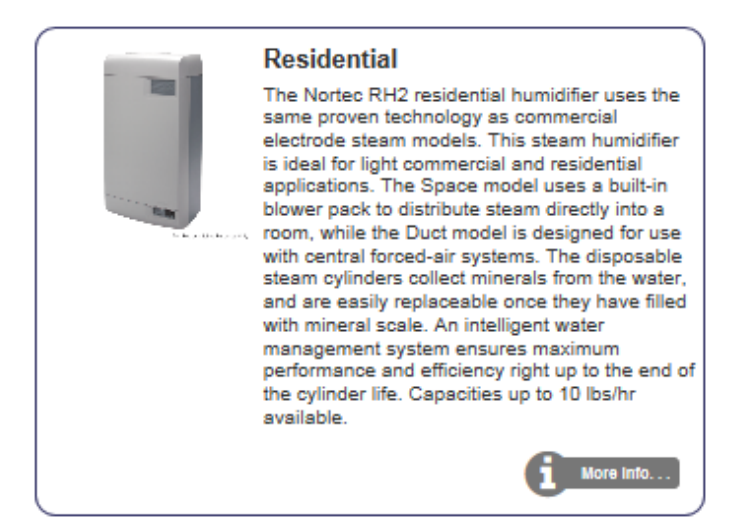

Figure 5: Residential Humidifiers

<span id="page-6-0"></span>Click anywhere within the listing to view the Residential product line. Clicking More Info will redirect you to the Nortec website. Within the Product Catalog, you can navigate using the navigation bar on the left or by using the Product Catalog Menu in the top navigation bar as shown in [Figure 6: Product Catalog](#page-6-1) Navigation.

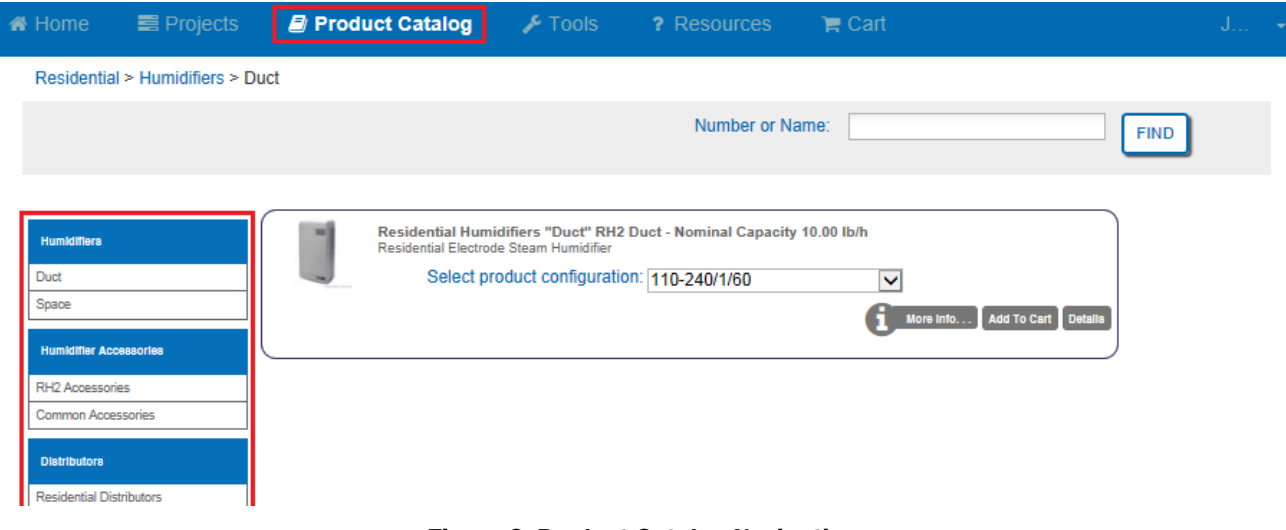

<span id="page-6-1"></span>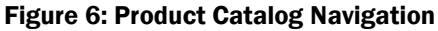

The RH2 Duct model should appear on the current page. If not, select Duct from the left hand navigation bar under the Humidifiers Category.

Some products have multiple voltage or configuration options which can be adjusted from the drop menu. In this case, the RH2 has a single configuration option: 110-240/1/60.

Selecting More Info here will also redirect you to the product page on the Nortec website. Selecting Details will open a new page in Help as seen below in [Figure 7: Product Information.](#page-7-0) Here you will have access to additional product information as well as other specifications and diagrams by selecting the various tabs.

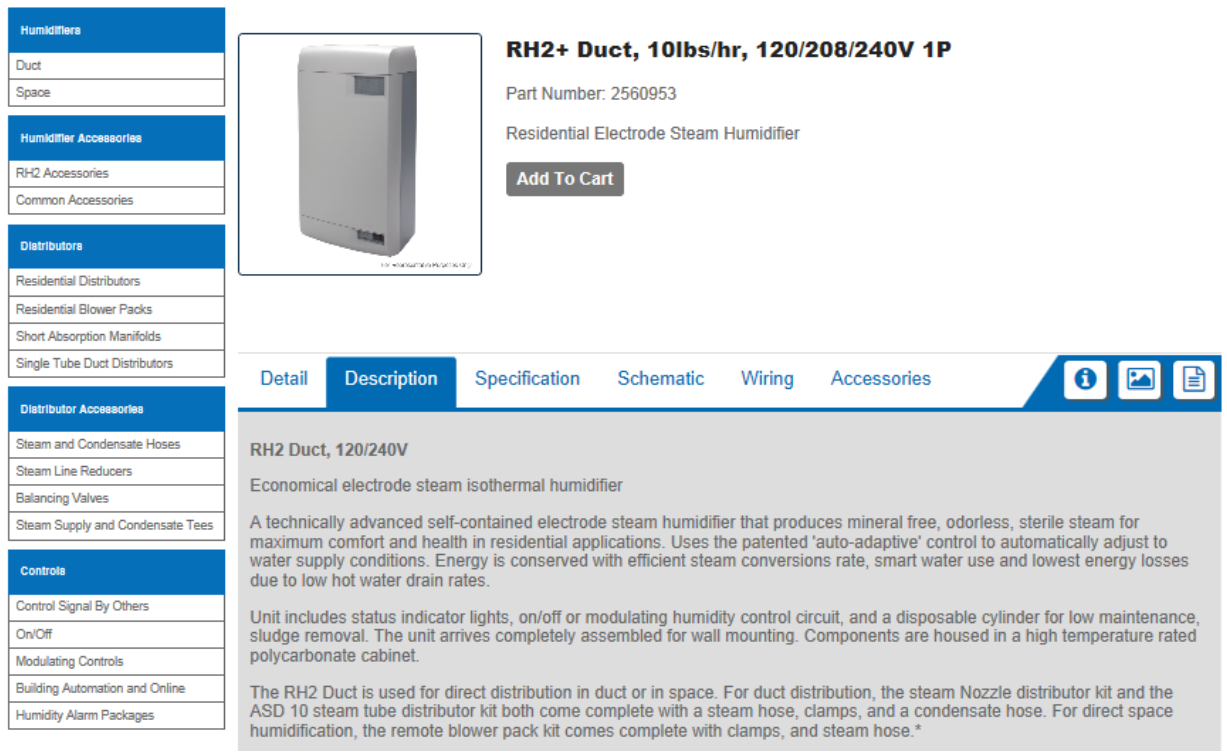

Figure 7: Product Information

<span id="page-7-0"></span>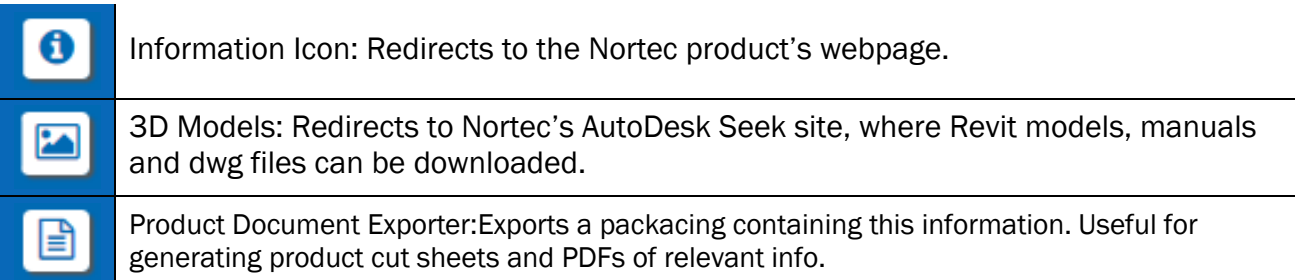

Products can also be added to projects through the Shopping Cart. The Shopping Cart is a temporary location where products you select are stored prior to being added to a project. Products in the Shopping Cart can be added to any project at any time.

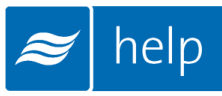

#### Adding Product to the Cart

Now you will add the RH2 duct heater to your project. Select the **Add to Cart** button. A dialogue box will appear asking you to specify a quantity. Type in a quantity of *25* and select Add to Shopping Cart. You will now be asked whether to Go To Shopping Cart or Continue Shopping. Select Continue Shopping.

Next, 25 *RSD-10 Distributors* will be added to the order to match the humidifiers. On the left navigation bar select Residential Distributors as shown in [Figure 8: Residential Distributors.](#page-8-0)

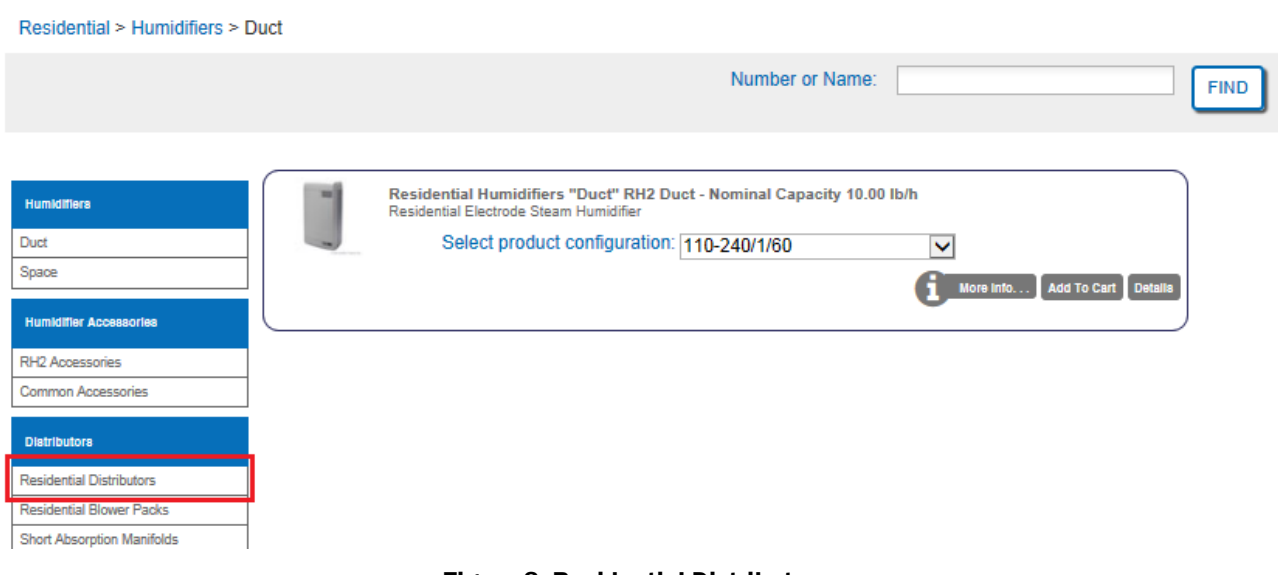

Figure 8: Residential Distributors

<span id="page-8-0"></span>In this area locate *Duct Distrib. Kit, RSD 10 for RH2 Duct*. Click the Add to Cart button directly in the product listing. You will be prompted to specify a quantity, type in *25* and click Add to Shopping Cart. At the next prompt select Continue Shopping to continue looking through the Product Catalog.

Finally, controls will be added to the order. Select On/Off from the left navigation bar in the Controls category. Locate the *2520273 On/Off Digital Duct Humidistat Package* and select Add to Cart. Specify a quantity of *25* and click Add to Shopping Cart. At the prompt select Go to Shopping Cart to view the contents of the shopping cart.

In your cart, you will find:

25 RH2 Duct units 25 distributors 25 On/Off Digital Controls

Next, the contents of the shopping cart will be added to the project.

Select your "RH2 Stocking Order" project from the drop menu on the right as shown in [Figure 9:](#page-9-0)  [Adding Cart to Project.](#page-9-0) (The left hand drop down menu can be used for adding carts to Load Sizing Projects.) Select Add Cart to Browser Project to complete the action.

<span id="page-9-0"></span>**Shopping Cart** Select Load Sizing Projet V Add Cart to Load Sizing Project V Add Cart to Browser Project RH2 Stocking Order Description Quantity 2560953 RH2+ Duct, 10lbs/hr, 120/208/240V 1P  $25\,$ × 2553708 Kit, Duct Distributor, RSD 10, RH Duct 25 × 2520273 25 Humidistat, On/Off, Dig. Duct pkg. ×

Figure 9: Adding Cart to Project

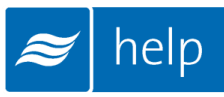

### Completing the Project

Product from the cart will now have been added to the project as shown in [Figure 10: Project](#page-10-0)  [Home Page with Materials.](#page-10-0)

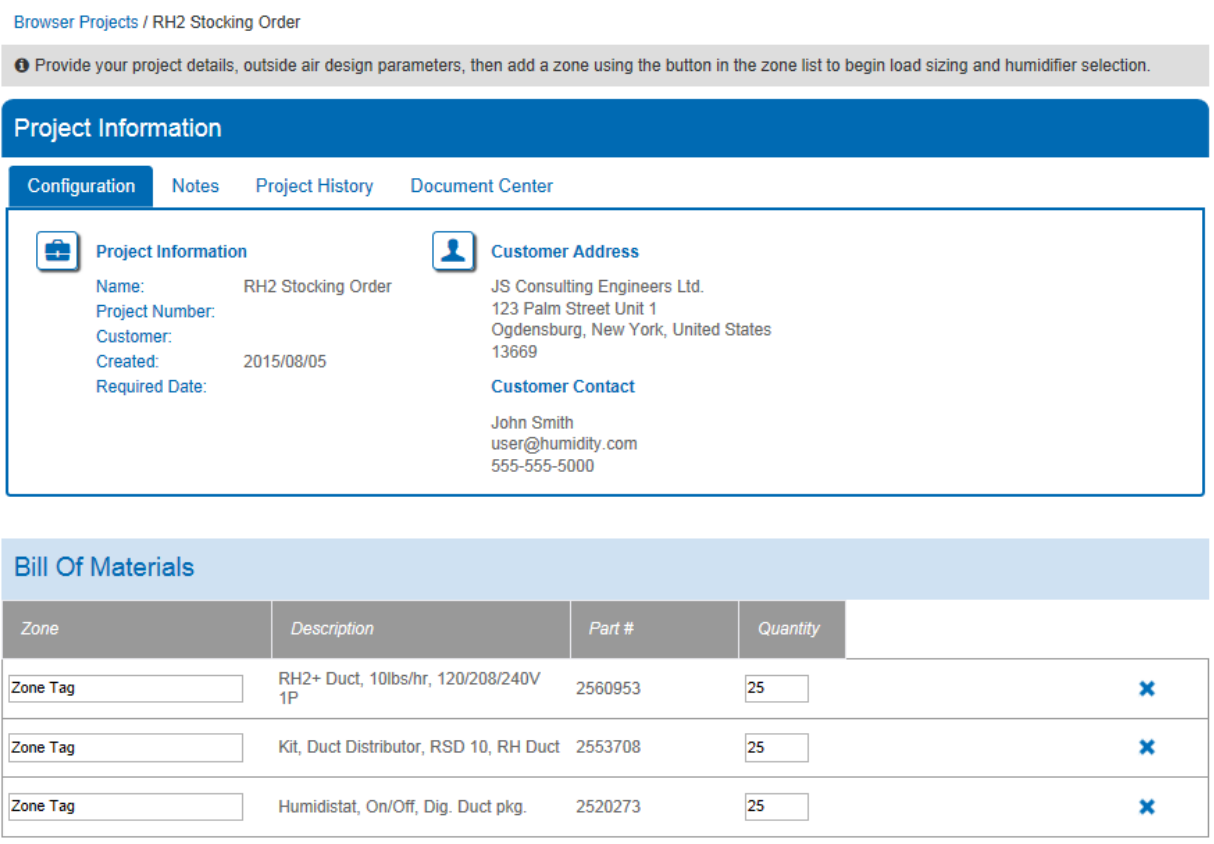

Figure 10: Project Home Page with Materials

<span id="page-10-0"></span>From this page projects can be tagged to a certain Zone. To do this, type a new tag where it says Zone Tag and click elsewhere on the page to commit the value.

Quantities can be edited in a similar fashion and entire lines can be deleted by clicking the delete button  $(X)$ .

### Project Submittals and Requesting a Quotation

On the project home page under the Document Center tab shown below, you can export a submittal package as well as other useful information. You can also request a quote from your local Nortec agent.

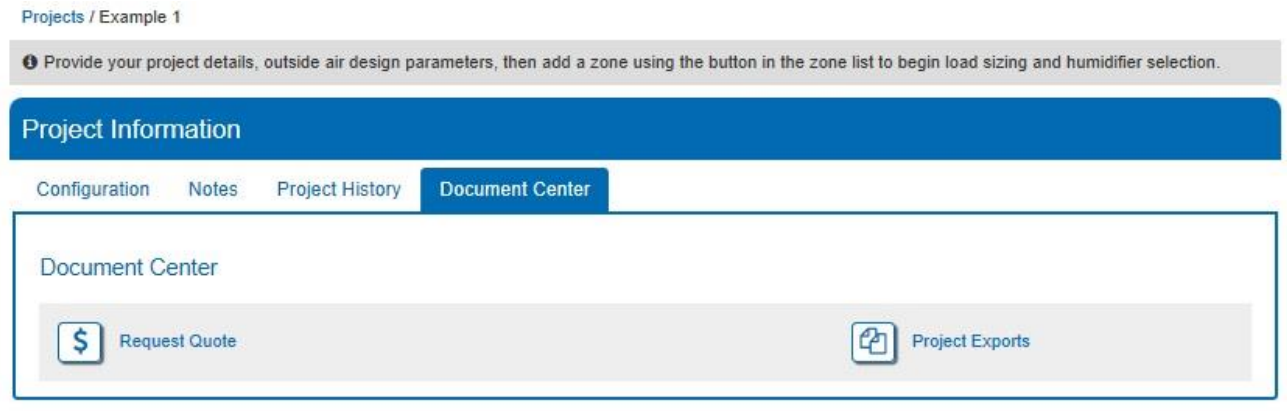

Figure 11: Document Center

Selecting Request Quote will bring up a dialogue box allowing you to enter any comments or notes and to confirm your contact information. Selecting the Request button will send a pricing request to the agent along with a copy of the project. Your local representative will contact you shortly regarding pricing and further information.

Selecting Project Exports will bring up a dialogue box as shown in [Figure 12: Export Center.](#page-11-0)

| <b>O</b> Select the reports you would like to download. |                                    |           |     |
|---------------------------------------------------------|------------------------------------|-----------|-----|
| <b>Project Exports</b>                                  |                                    |           |     |
| <b>Document Title</b>                                   |                                    | Downloads |     |
| <b>Bill of Material</b>                                 | idi                                | pdf       | CSV |
| Specification                                           | rtf                                | pdf       |     |
| Submittal Package                                       | rtf                                | pdf       |     |
| <b>Custom Exports</b>                                   |                                    |           |     |
| <b>Custom Submittal Report</b>                          | <b>Custom Specification Report</b> |           |     |

<span id="page-11-0"></span>Figure 12: Export Center

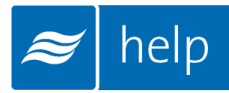

Help can generate the following documents:

Bill of Material: A listing of all of the product selected, broken down by zone.

Specification: An engineering specification for incorporation into a larger mechanical specification. Help dynamically builds the specification based on selected product to save time and reduce editing.

Submittal Package: A detailed package containing relevant information, drawing, wiring diagrams, and a bill of materials for your project.

Congratulations, you have successfully completed this tutorial!

U.S.A. 826 Proctor Avenue Ogdensburg, NY 13669

CANADA 2740 Fenton Road Ottawa, Ontario K1T 3T7

TEL: 1.866.NORTEC1 FAX: 613.822.7964

EMAIL: nortec@humidity.com WEBSITE: www.humidity.com

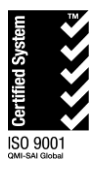

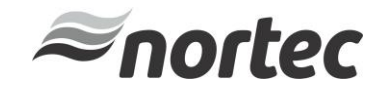